Per aprire l'applicazione: doppio click sull'icona **"PdM – CdC"**

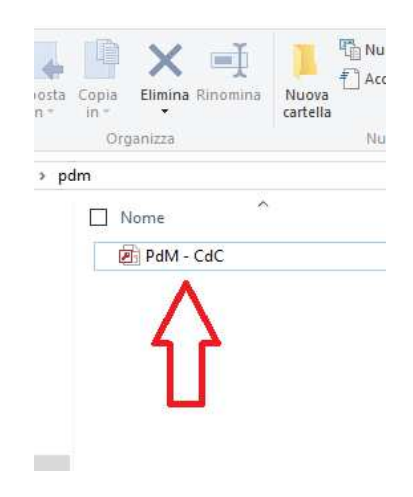

All'apertura dell'applicazione è visualizzato il messaggio:

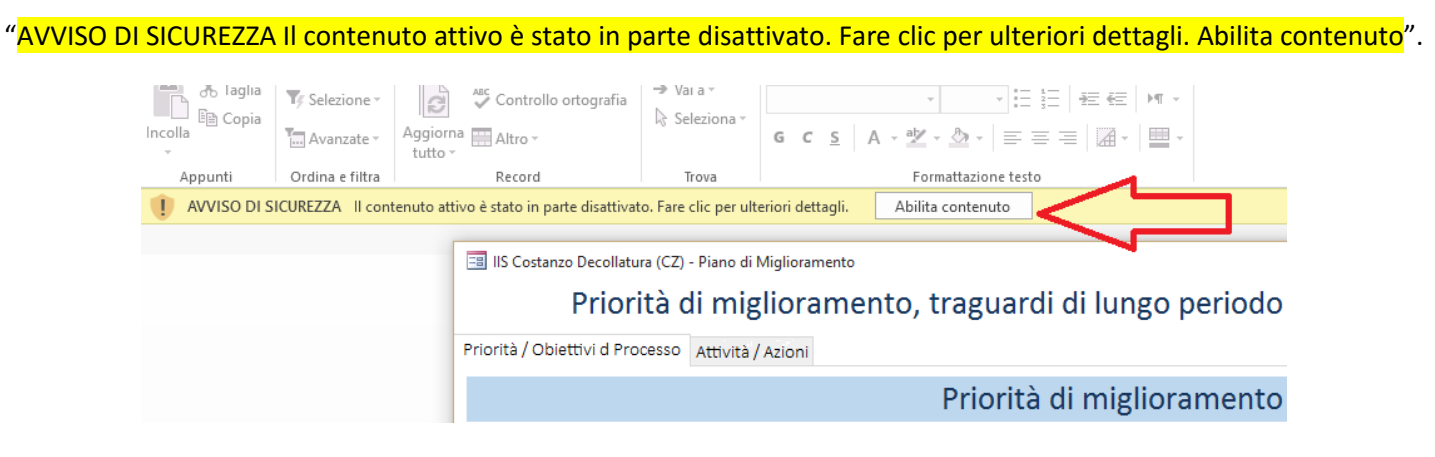

Fare click sul pulsante "**Abilita contenuto**".

Si apre la finestra principale dell'applicazione con la visualizzazione della scheda **"Priorità/Obiettivi di Processo".**

E' possibile inserire le Azioni con un click sul pulsante **"Associa e Inserisci Azione CdC"**

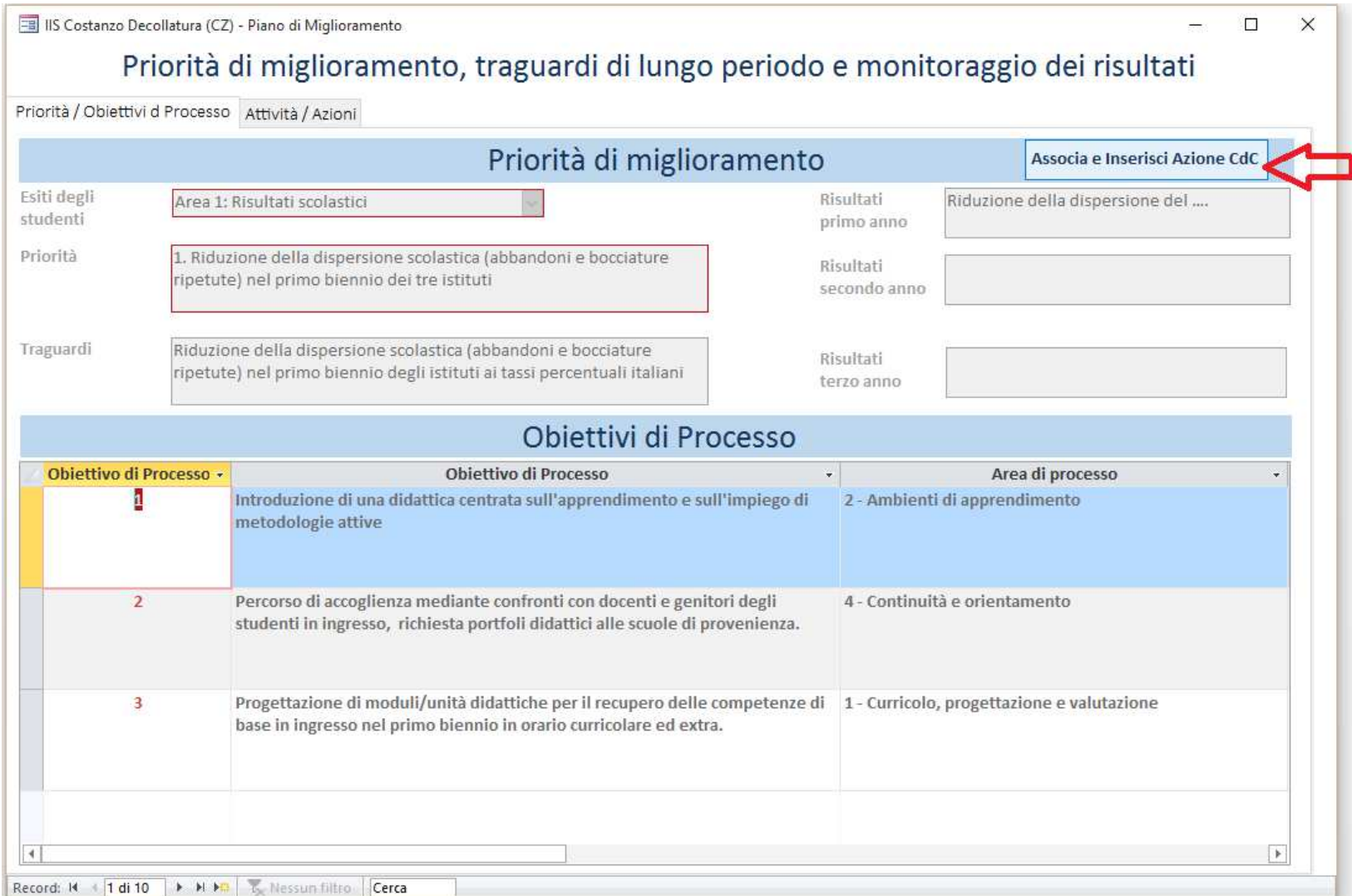

Si apre una nuova finestra che consente l'inserimento delle informazioni richieste **(Istituto, Classe, Termine previsto, Azione di classe, Risultati attesi misurabili, Fonde dati).** Ripetere questa operazione per ogni Azione da inserire.

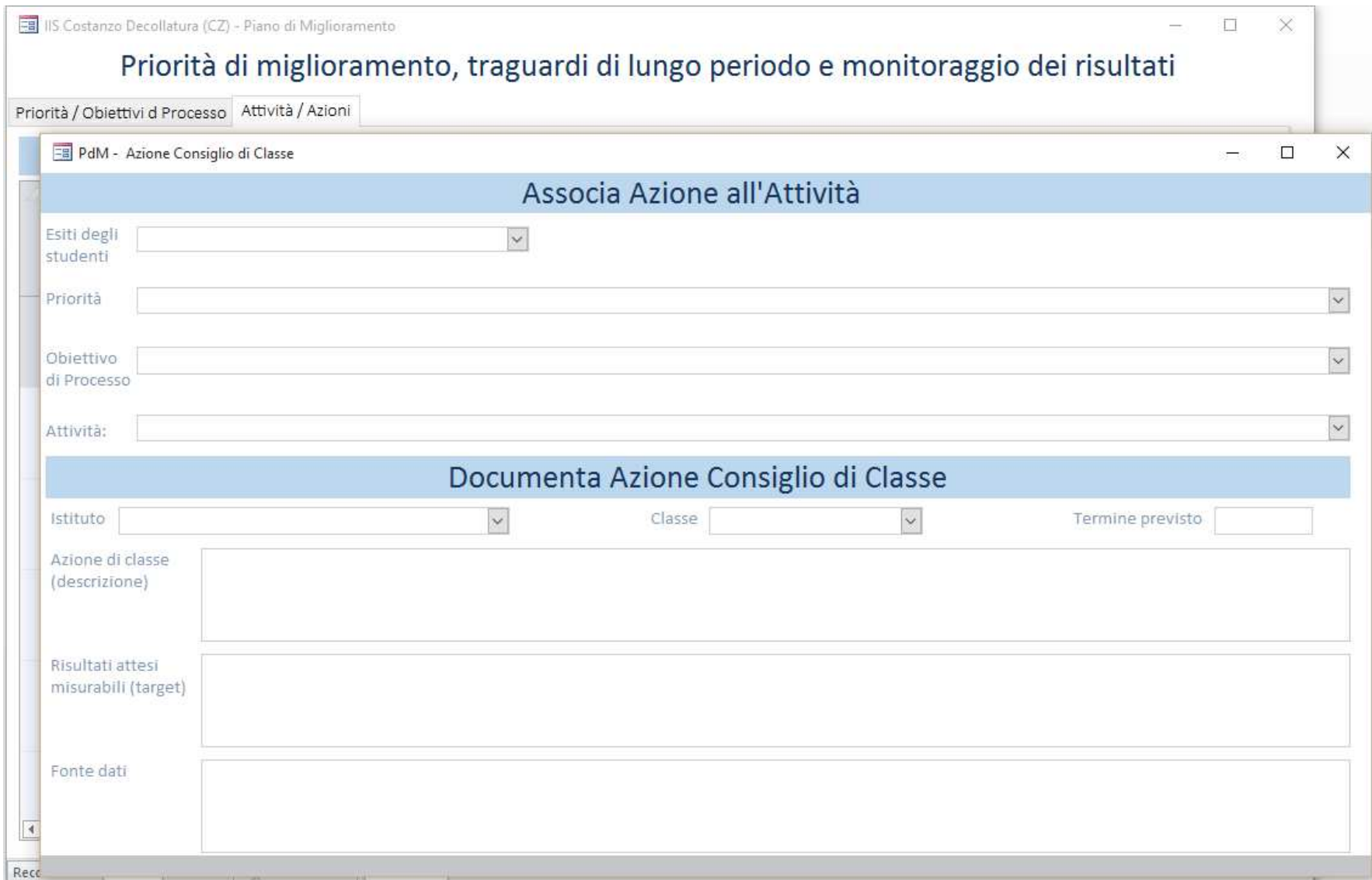

# Dal menu a tendina in corrispondenza della voce **"Esiti degli studenti"** selezionare l'**Area**

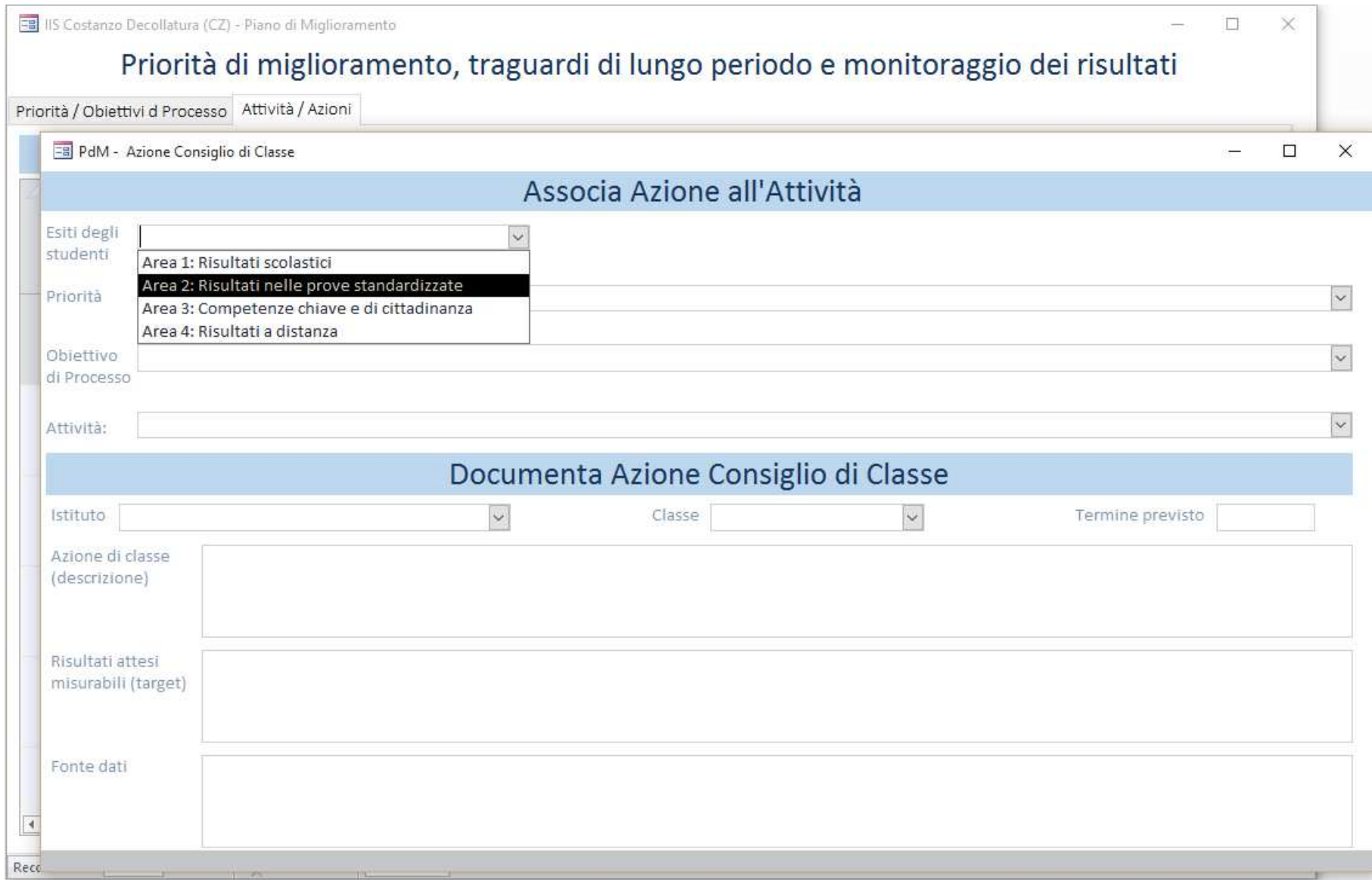

## Dal menu a tendina successivo selezionare la **Priorità**

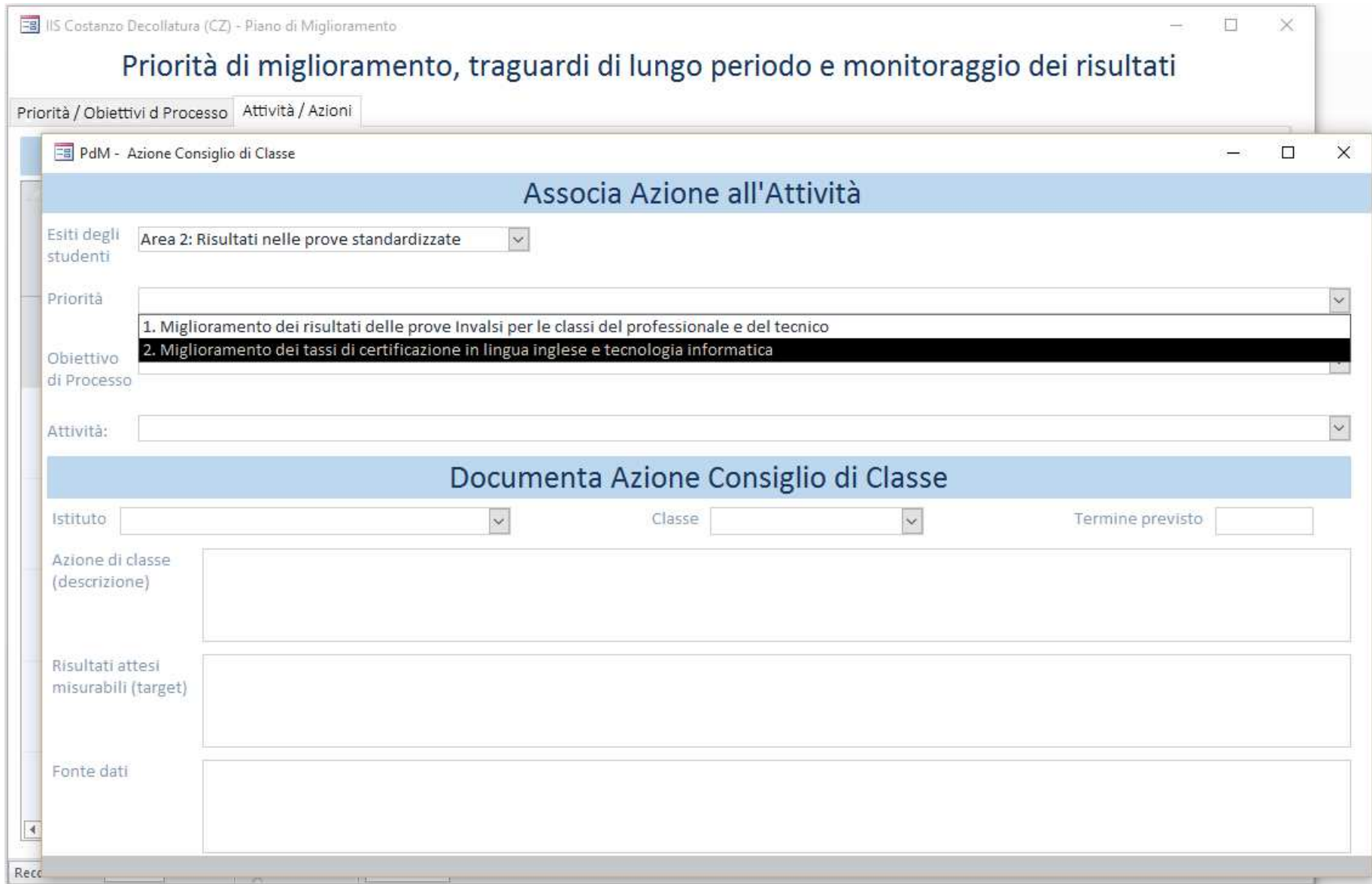

## Dal menu a tendina successivo selezionare l'**Obiettivo di processo**

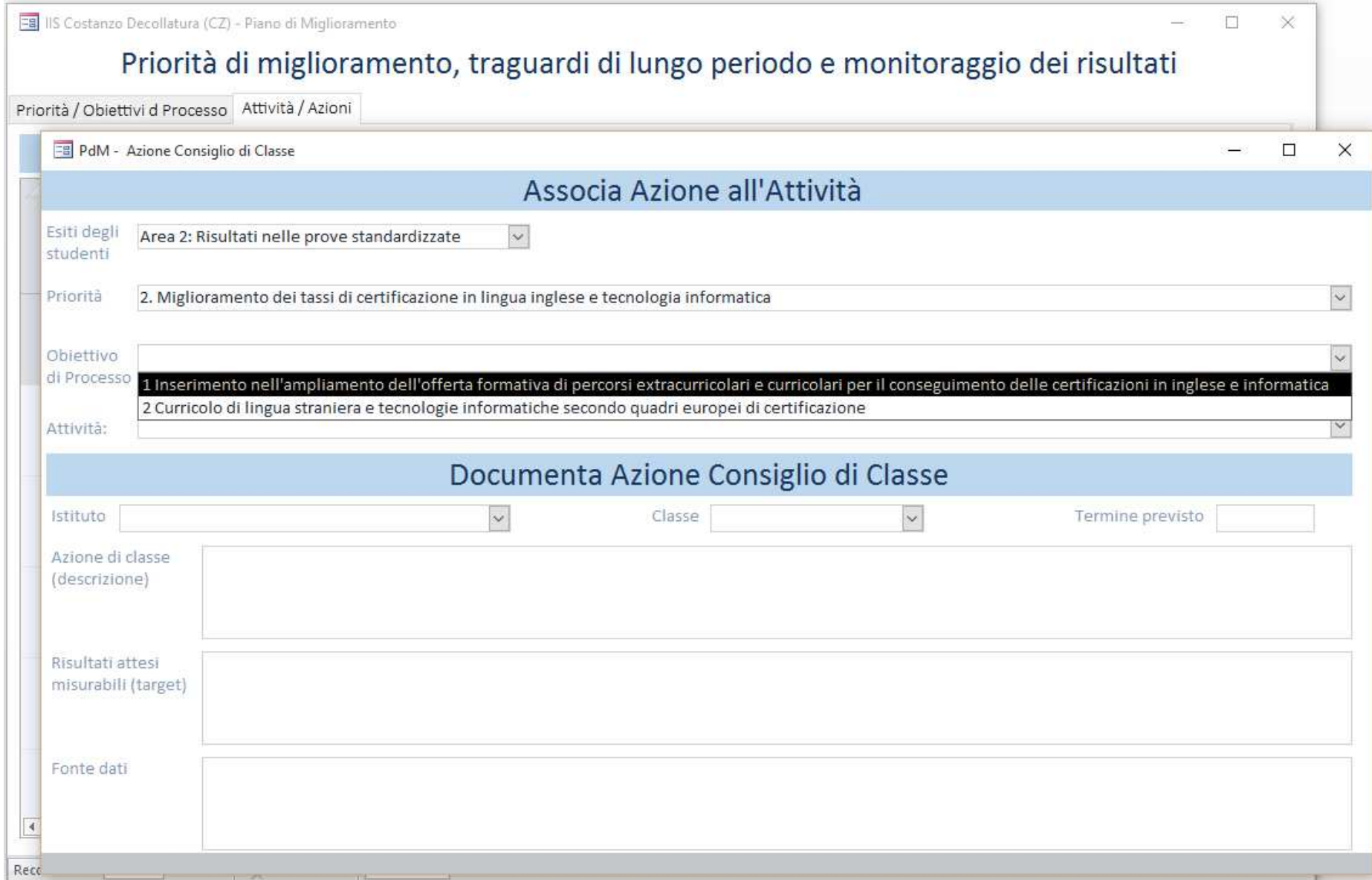

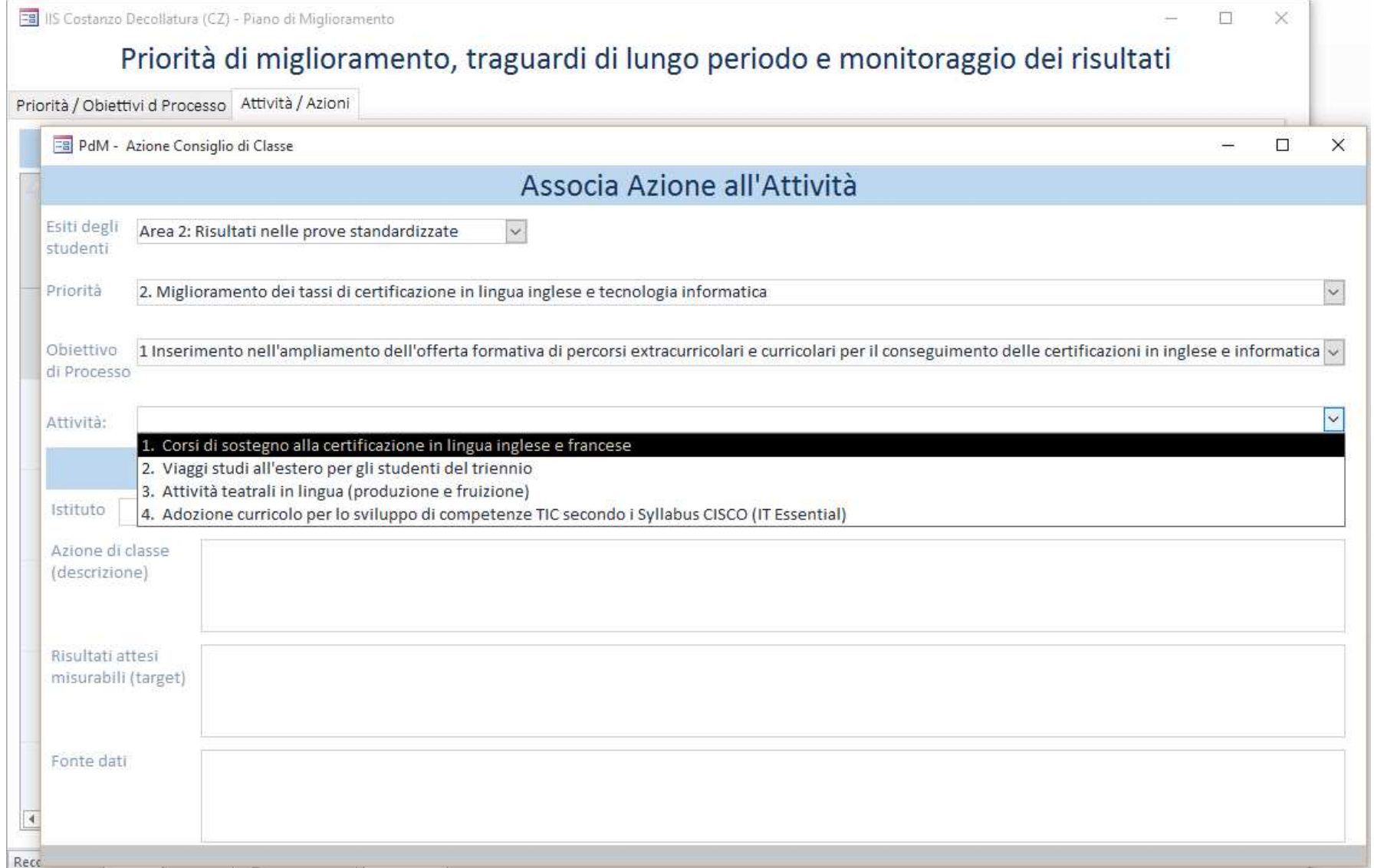

Individuata l'Attività, documentare l'Azione con l'inserimento delle informazioni richieste **(Istituto, Classe, Termine previsto, Azione di classe, Risultati attesi misurabili, Fonde dati)** e chiudere la finestra.

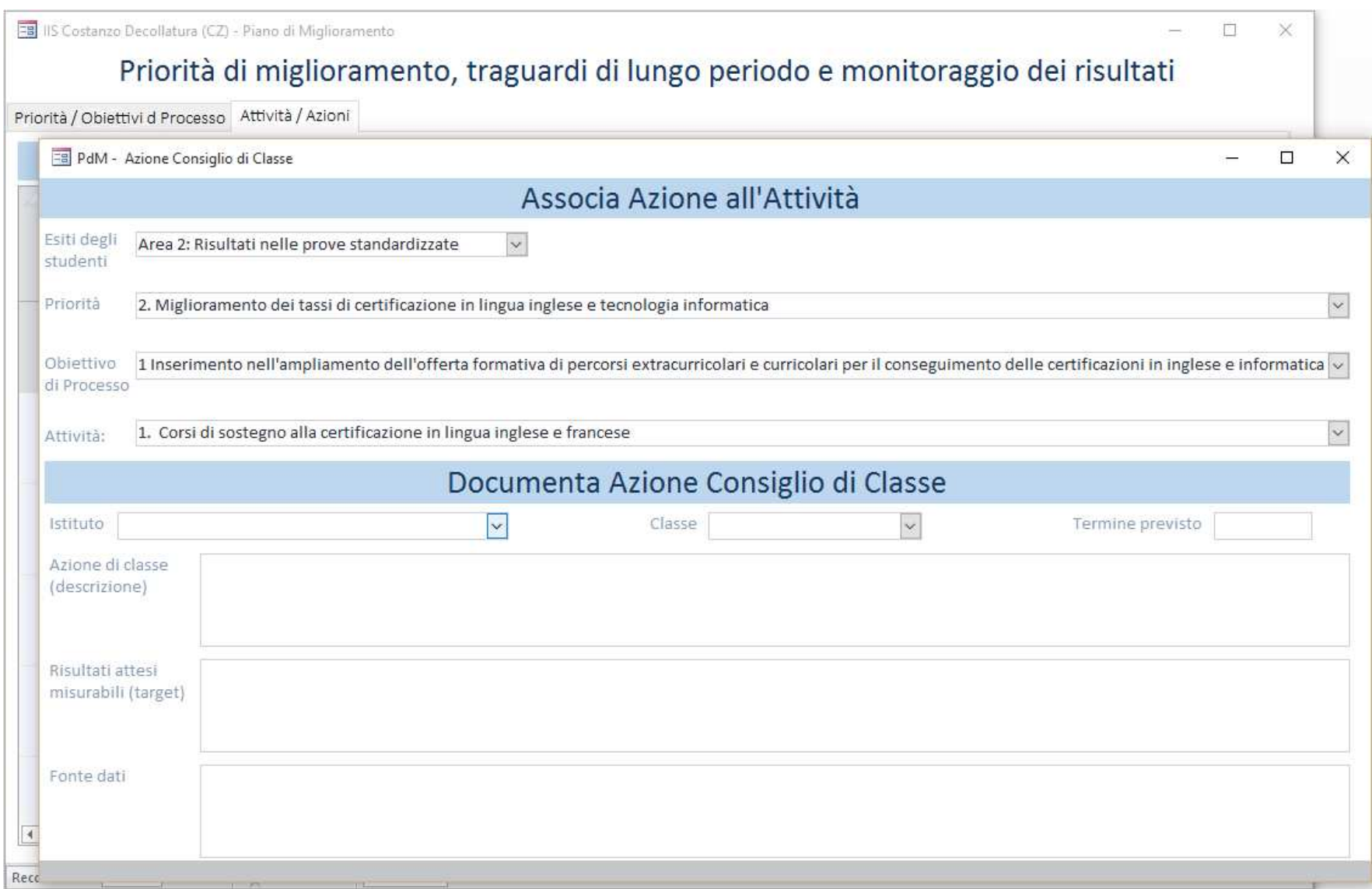

Per visualizzare le Azioni del Consiglio di Classe inserite, fare un click sul pulsante "**Elenco Azioni CdC**"

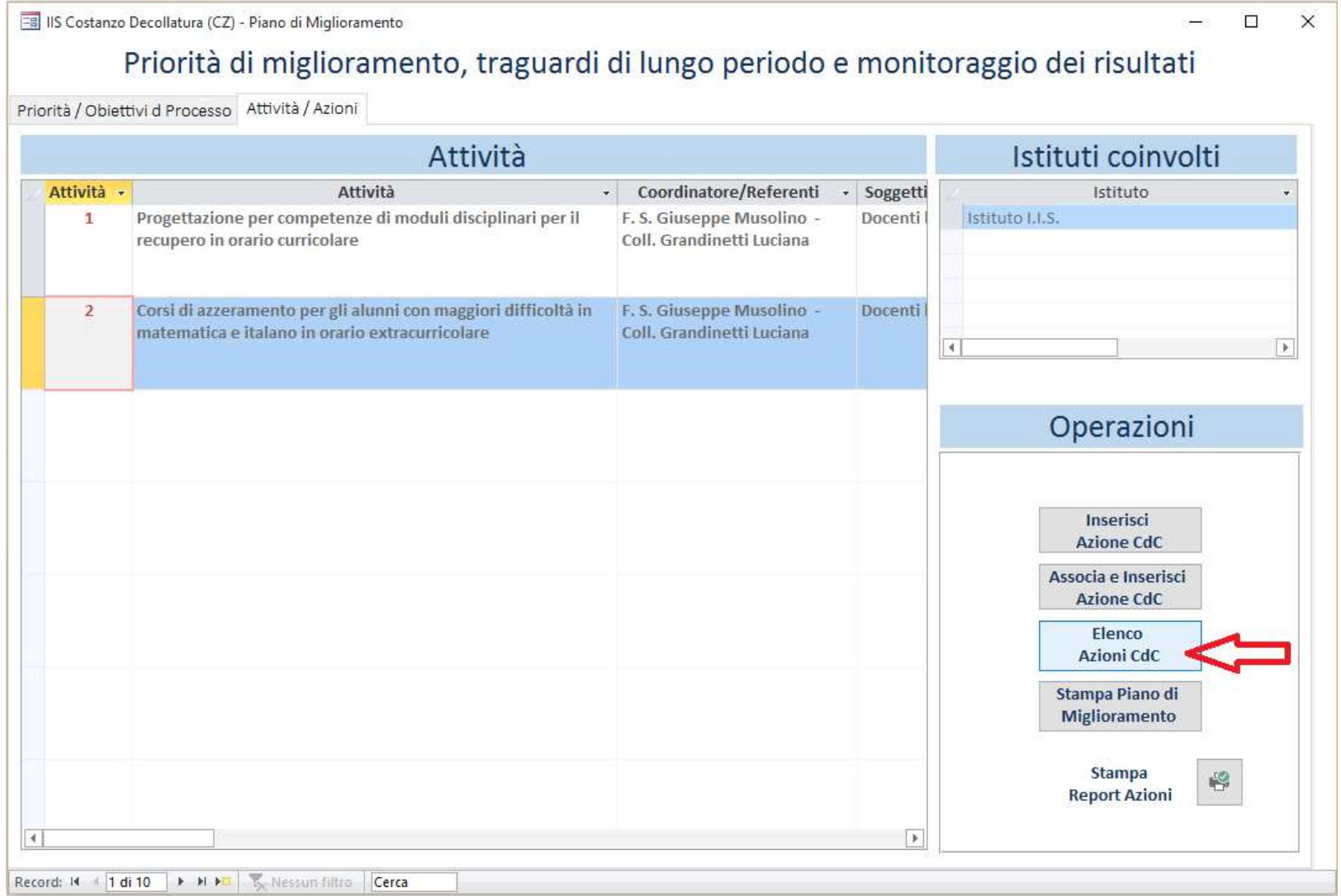

Si apre la finestra Attività – Azioni Consiglio di classe. Nella parte bassa, sezione **"Azione Consiglio di Classe",** è possibile inserire e/o modificare solo le informazioni: **(Termine previsto, Azione di classe, Risultati attesi misurabili, Fonde dati).** 

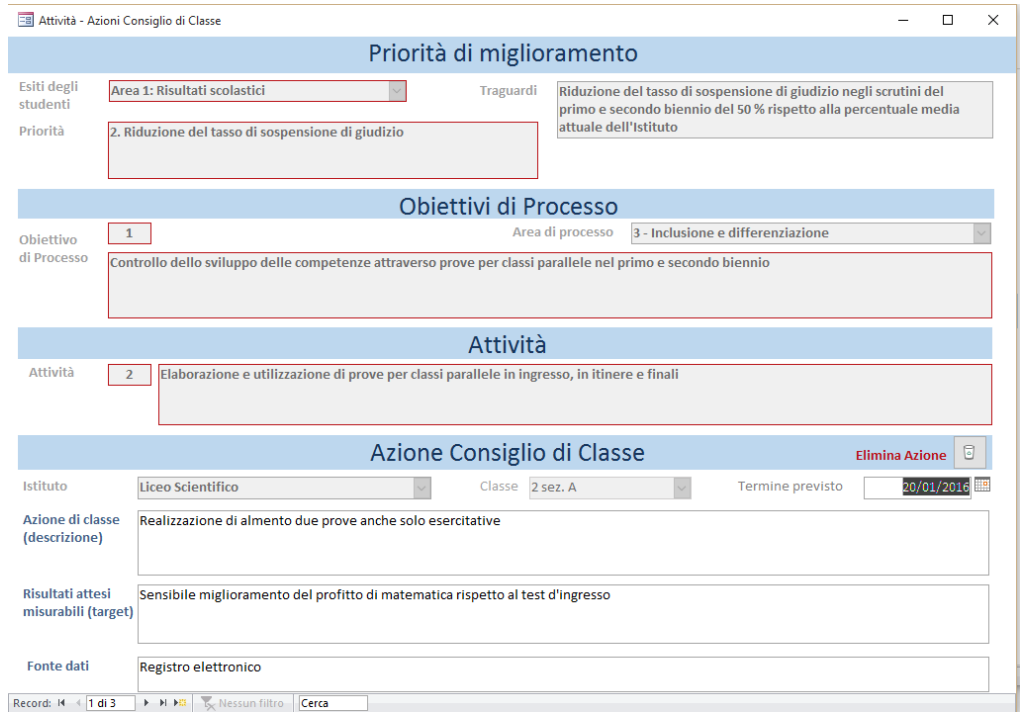

E' possibile spostarsi su altra azione con i pulsanti in basso:

#### Click su freccia a dx (record successivo)

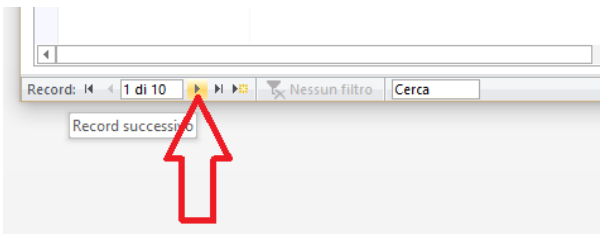

#### Click su freccia a sx (record precedente)

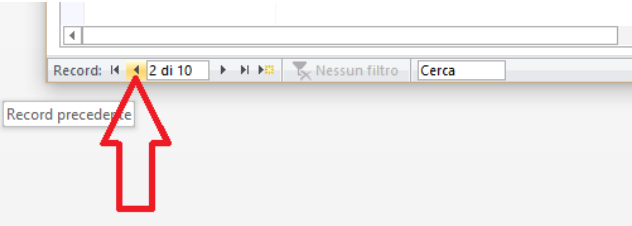

## E' possibile eliminare un'azione erroneamente inserita con un click su **"Elimina Azione"**

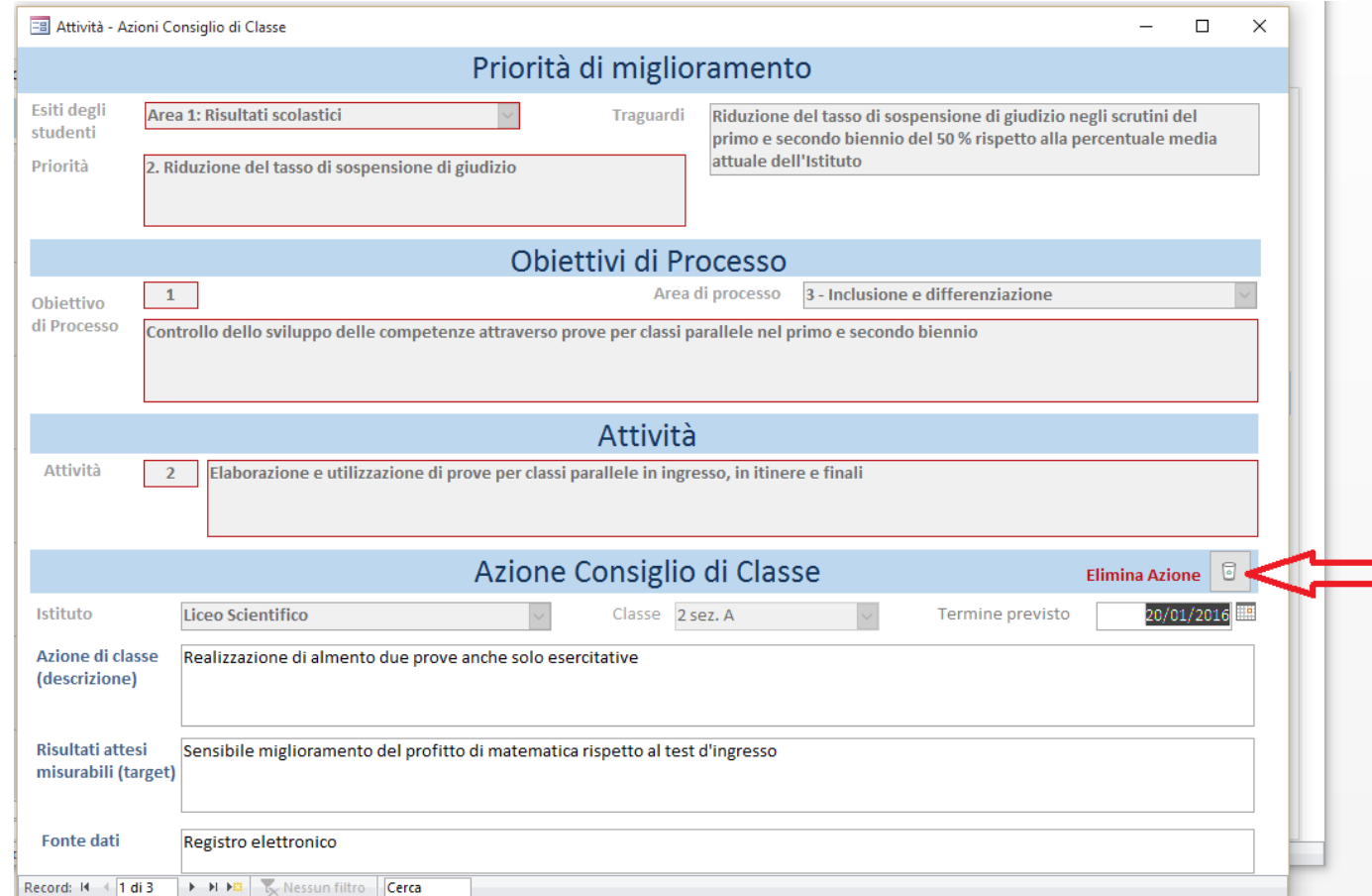

## Per stampare il report delle azioni inserite fare un click su "**Stampa Report Azioni**"

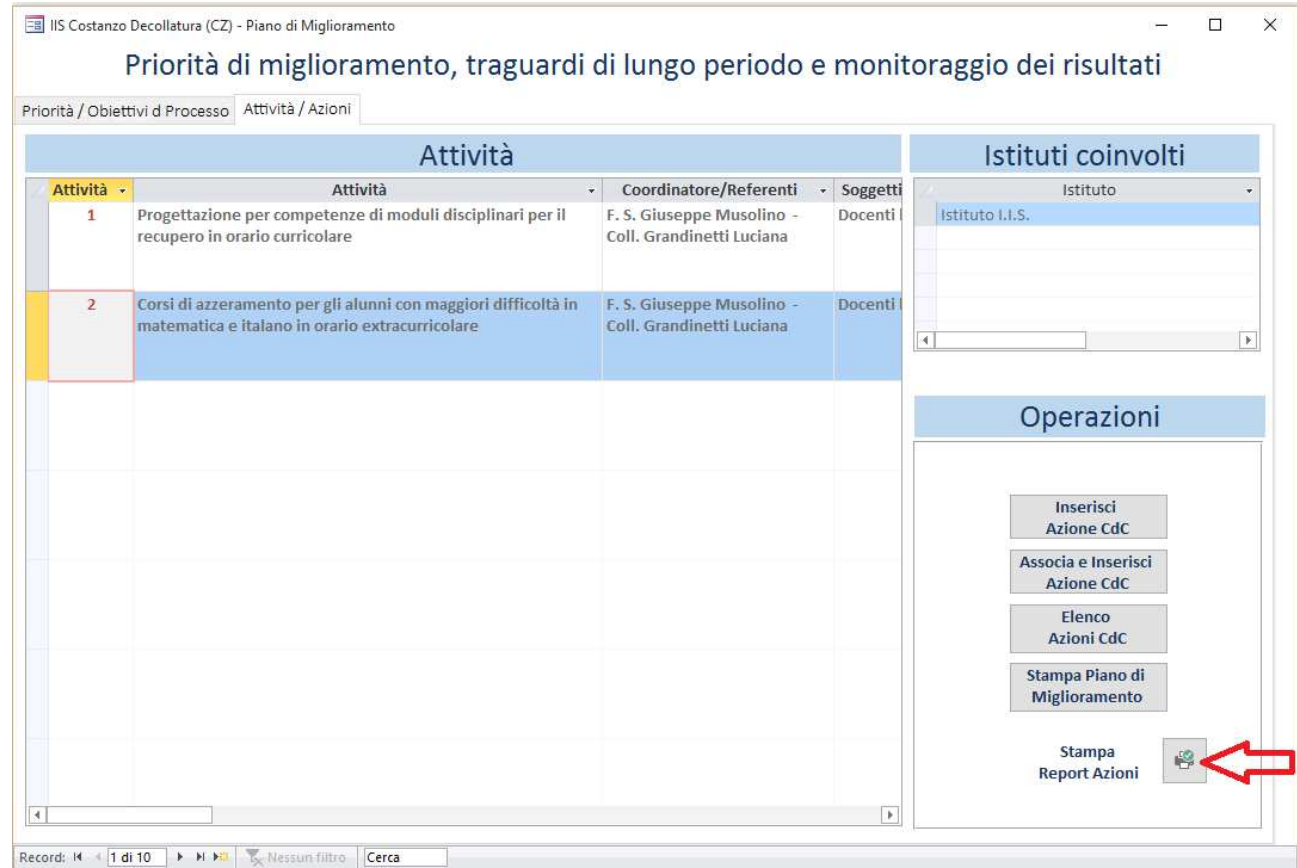